## How to Convert Word Files to a PDF (Portable Document Format) File Adobe Acrobat 6.0

## Follow the directions below to create a PDF file from a Word Document

- 1. Open your document in Word.
- 2. Go to *File* and click on *Print*.
- 3. A *Print* window will open.

| Print                                                                                                    | ? 🔀                                                                    |
|----------------------------------------------------------------------------------------------------|------------------------------------------------------------------------|
| Printer Name: Image: Printer Printer P | Properties                                                             |
| Status: Idle<br>Type: HP LaserJet 1100 (MS)<br>Where: LPT1:<br>Comment:                                                                                                    | Fin <u>d</u> Printer                                                   |
| Page range   All  Current page  C Selection  Pages:  Enter page numbers and/or page ranges separated by commas. For example, 1,3,5–12                                                                                                    | Copies<br>Number of copies:                                            |
| Print what: Document                                                                                                    | Zoom<br>Pages per sheet: 1 page 💌<br>Scale to paper size: No Scaling 💌 |
| Options                                                                                                    | OK Cancel                                                              |

4. Under *Name:* select Acrobat PDF on the pull down menu.

| Print                                                  |                                                                                    |                   | ? 🛛           |
|--------------------------------------------------------|------------------------------------------------------------------------------------|-------------------|---------------|
| Printer<br><u>N</u> ame:<br>Status:<br>Type:<br>Where: | Adobe PDF<br>Acrobat Distiller<br>Adobe PDF<br>HP LaserJet 1100 (MS)               |                   |               |
|                                                        | age <u>Selection</u><br>umbers and/or page ranges<br>commas. For example, 1,3,5–12 | Number of copies: | Manual duplex |
| -                                                      | Document 💌<br>All pages in range 💌                                                 |                   | 1 page        |
| Options                                                |                                                                                    |                   | OK Cancel     |

5. Under the *Find Printer* button click the box *Print to File*.

| Print                            |                                                               |                                     | ? 🛛                   |
|----------------------------------|---------------------------------------------------------------|-------------------------------------|-----------------------|
| Printer<br><u>N</u> ame:         | adobe PDF                                                     |                                     | Properties            |
| Status:<br>Type:<br>Where:       | Idle<br>Adobe PDF Converter<br>My Documents\*.pdf             |                                     | Fin <u>d</u> Printer  |
| Comment:                         | Creates Adobe PDF                                             |                                     | Manual duple <u>x</u> |
| Page range                       | Colum                                                         | Copies<br>Number of <u>c</u> opies: | 1                     |
| C Curr <u>e</u> nt p<br>C Pages: | page <u>C</u> Selection                                       |                                     | Colla <u>t</u> e      |
|                                  | numbers and/or page ranges<br>y commas. For example, 1,3,5–12 |                                     |                       |
| Print <u>w</u> hat:              | Document                                                      | Zoom                                |                       |
| Print:                           | All pages in range                                            | Pages per s <u>h</u> eet:           | 1 page                |
|                                  |                                                               | Scale to paper size:                | No Scaling            |
| Options                          |                                                               |                                     | OK Cancel             |

## 6. Click OK.

7. A Print to File window opens.

| Print to file                                 |                                                                                                    | ? 🗙   |
|-----------------------------------------------|----------------------------------------------------------------------------------------------------|-------|
| Save in:                                      | 💼 ETD Documents 💽 🔶 🐑 🔃 🗸 Tools 🔻                                                                                                    |       |
| History<br>History<br>My Documents<br>Desktop | <ul> <li>Flyers</li> <li>guides to</li> <li>Mac</li> <li>newsletter</li> <li>Other ETD Articles</li> <li>Software Availability</li> <li>surveys</li> <li>ETDNEwsletter.prn</li> </ul> |       |
|                                               |                                                                                                    |       |
|                                               | File name:                                                                                                    | OK    |
|                                               | Save as type: Printer Files (*.prn)                                                                                                    | ancel |

8. In the *File name:* box, type 'YourName\_ETD.prn' *IMPORTANT: Make sure you save* your file to the Desktop. To do this, go to the Save in field and locate Desktop. Then, click OK.

| Print to file                      |                                                                                                    | <b>?</b> × |
|------------------------------------|----------------------------------------------------------------------------------------------------|------------|
| 🗕 Save in:                         | 🕝 Desktop 💽 🗢 🖝 💼 🔕 🗙 😤 🎛 - Tools -                                                                                           |            |
| History<br>History<br>My Documents | My Documents<br>My Computer<br>My Network Places<br>ETD Files<br>FTD's<br>My Computer<br>My Documents<br>Cusers on 'solo' (U) |            |
|                                    | File <u>n</u> ame: MyName_ETD.prn                                                                                             | ОК         |
|                                    | Save as type: Printer Files (*.prn)                                                                                           | ancel      |

9. Click on, Start, Programs, and then Acrobat Distiller 6.0.

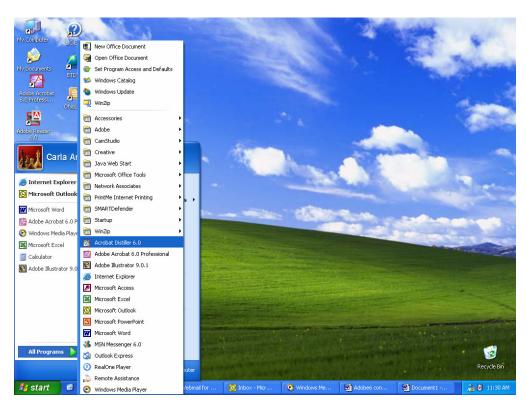

10. The Acrobat Distiller Window opens.

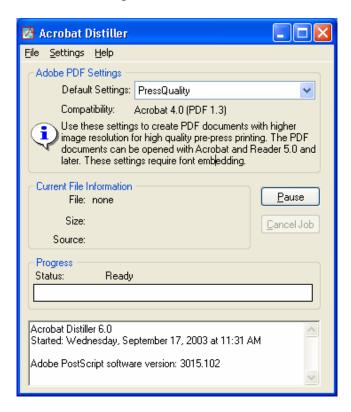

11. Under *Default Settings*, find and select the *Press Quality* option. *IMPORTANT: Make sure the file you are creating is compatible with Adobe 4.0 (PDF 1.3). You can find this description under the drop down menu.* 

| 🔀 Acrobat Distiller 📃 🗖 🔀                                                                                                    |
|----------------------------------------------------------------------------------------------------|
| <u>File S</u> ettings <u>H</u> elp                                                                                                    |
| Adobe PDF Settings                                                                                                    |
| Default Settings: PressQuality                                                                                                    |
| Compatibility: Acrobat 4.0 (PDF 1.3)                                                                                                    |
| Use these settings to create PDF documents with higher<br>image resolution for high quality pre-press printing. The PDF<br>documents can be opened with Acrobat and Reader 5.0 and<br>later. These settings require font embledding. |
| Current File Information<br>File: none                                                                                                    |
| Size:<br>Source:                                                                                                    |
| Progress           Status:         Ready                                                                                                    |
| Acrobat Distiller 6.0<br>Started: Wednesday, September 17, 2003 at 11:31 AM<br>Adobe PostScript software version: 3015.102                                                                                                    |
|                                                                                                    |

12. Next, click on *File* in the menu bar and choose *Preferences*. Make sure the option *Ask for PDF file destination* is checked. If not, please do so.

| Preferences - Acrobat Distiller                                                                                                    | . 🔀                                                                     |
|----------------------------------------------------------------------------------------------------|-------------------------------------------------------------------------|
| Startup Alerts           Image: Startup Alerts           Image: Notify when Watched Folders a           Image: Notify when Windows IEMP folders |                                                                         |
| Output Options<br>▲sk for PDF file destination<br>Ask to replace existing PDF file<br>View PDF when using Distiller                             | <u>H</u> elp                                                            |
|                                                                                                    | Distiller application. For Adobe PDF<br>e Acrobat Adobe PDF printer and |

13. Next, click on *Settings* and choose *Edit Adobe PDF Settings*.14. A *Press Quality – Adobe PDF Settings* window will open.

| PressQuality - Adobe PDF Settings                                                                                                    |
|----------------------------------------------------------------------------------------------------|
| General Images Fonts Color Advanced PDF/X                                                                                                    |
| Description                                                                                                    |
| Use these settings to create PDF documents with higher image resolution for high<br>quality pre-press printing. The PDF documents can be opened with Acrobat and<br>Reader 5.0 and later. These settings require font embedding. |
| File Options                                                                                                    |
| Compatibility: Acrobat 4.0 (PDF 1.3)                                                                                                    |
| Object Level Compression: Tags only                                                                                                    |
| Auto-Rotate Pages: Off                                                                                                    |
| Binding: Left                                                                                                    |
| <u>R</u> esolution: 2400 dots per inch                                                                                                    |
| O All Pages O Pages From: To:                                                                                                    |
| Embed thumbnails                                                                                                    |
| ✓ Optimize for fast web view                                                                                                    |
| Default Page Size                                                                                                    |
| Width: 612.0 Units: Points 🗸                                                                                                    |
| Height: 792.0                                                                                                    |
| Save <u>A</u> s OK Cancel <u>H</u> elp                                                                                                    |

15. Select the *Fonts* tab and make sure the *Embed All Fonts* option is checked. If not, please do so.

| PressQuality - Adobe PDI<br>General Images Fonts (<br>Embed all fonts                                                                                                    | Color Advanced PDF/X                                       | ×      |
|----------------------------------------------------------------------------------------------------|------------------------------------------------------------|--------|
|                                                                                                    | when percent of characters used is less than:<br>ancel job | 100 %  |
| Font <u>S</u> ource:                                                                                                    | Al <u>w</u> ays Embed:                                     |        |
| C:\WINDDWS\Fonts\<br>Arial-Black<br>Arial-Blacktlatic<br>Arial-Blacktlatic<br>Arial-BoldtlaticMT<br>Arial-BoldtAT<br>ArialNarrow-Bold<br>ArialNarrow-Bold<br>ArialNarrow-Bold<br>ArialNarrow-Bold<br>ArialNarrow-Boldtatic<br>ArialUnicodeMS<br>Batang<br>BookAntiqua-Bold<br>BookAntiqua-Bold<br>BookAntiqua-Bold<br>BookAntiqua-Italic | ▲dd -> Add -> Add ->                                       | X      |
|                                                                                                    | Add Name                                                   | Remove |

17. Next, click on *File* in the menu bar and choose *Open*.

| Acrobat Distill                                   | er - Open PostSc                                                                                   | ript File               |   |          | ? 🛛          |
|---------------------------------------------------|----------------------------------------------------------------------------------------------------|-------------------------|---|----------|--------------|
| Look jn:                                          | 🞯 Desktop                                                                                          |                         | ~ | 3 🕸 📂 🖽- |              |
| My Recent<br>Documents<br>Desktop<br>My Documents | My Documents<br>My Computer<br>My Network Pla<br>ETD Files<br>ETD's<br>My Computer<br>My Documents |                         |   |          |              |
| My Computer                                       |                                                                                                    |                         |   |          |              |
|                                                   | File <u>n</u> ame:                                                                                 | I                       |   | *        | <u>O</u> pen |
| My Network                                        | Files of <u>type</u> :                                                                             | PostScript files (*.ps) |   | ~        | Cancel       |

18. The window above will open. Locate your file in the window. If you cannot locate it, go to the *Files of Type drop down menu, and select All Files.* Your file should appear now.

| Acrobat Distille                                                 | er - Open PostSc                                                                                                    | ript File                           |                |         |   |   |   | ? 🗙          |
|------------------------------------------------------------------|----------------------------------------------------------------------------------------------------|-------------------------------------|----------------|---------|---|---|---|--------------|
| Look jn:                                                         | 🞯 Desktop                                                                                                    |                                     | ~              | G       | Ì | Þ | • |              |
| My Recent<br>Documents<br>Desktop<br>My Documents<br>My Computer | My Documents<br>My Computer<br>My Network Pla<br>Adobe Acrobat<br>ETD Files<br>Calendar Acces<br>ETD's<br>My Computer<br>My Documents<br>My Name_ETD.p<br>OhioLINK<br>Shortcut to List<br>WUC ETD | 6.0 Professional<br>5.0<br>6.0<br>s | ₩ Users on 'so | lo' (U) |   |   |   |              |
| <b></b>                                                          | File <u>n</u> ame:                                                                                                    | MyName_ETD.p                        | om             |         |   | * |   | <u>O</u> pen |
| My Network                                                       | Files of type:                                                                                                    | All files (*.*)                     |                |         |   | * |   | Cancel       |

19. Open the file.

20. An Acrobat Distiller – Specify PDF File Name window opens. The File name: box will be highlighted with 'YourName\_ETD'.

| Acrobat Distille                  | er - Specify PDF                                                                                                    | File Name         |   |     |       | ? 🗙         |
|-----------------------------------|----------------------------------------------------------------------------------------------------|-------------------|---|-----|-------|-------------|
| Savejn:                           | 🞯 Desktop                                                                                                    |                   | * | 6 🖻 | • 🖭 🥙 |             |
| My Recent<br>Documents<br>Desktop | My Documents<br>My Computer<br>My Network Pla<br>ETD Files<br>ETD's<br>My Computer<br>My Documents<br>Scuers on 'solo' ( |                   |   |     |       |             |
| My Documents                      |                                                                                                    |                   |   |     |       |             |
| My Computer                       |                                                                                                    |                   |   |     |       |             |
| <b></b>                           | File <u>n</u> ame:                                                                                                    | MyName_ETD.pdf    |   |     | ~     | <u>Save</u> |
| My Network                        | Save as <u>t</u> ype:                                                                                                    | PDF files (*.pdf) |   |     | *     | Cancel      |

- 21. Click on the Save button and Distiller will create a PDF file.
- 22. Exit out of Distiller.
- 23. Open Adobe Acrobat 6.0.

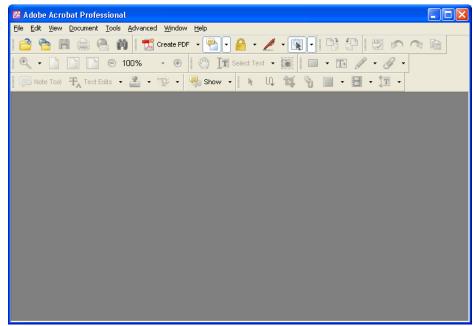

24. After Acrobat is open, click on File, then Open. Locate the file and open it.

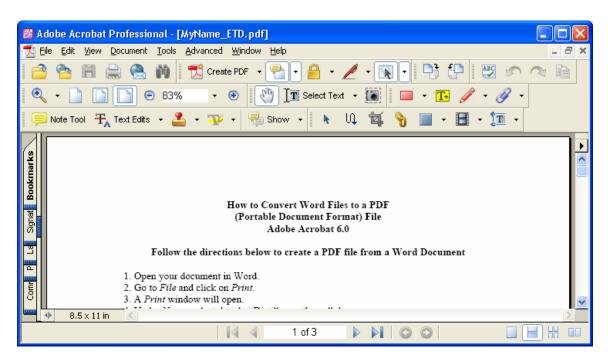

\**IMPORTANT:* Examine your document carefully to make sure all details and material are formatted correctly.